# **BOAWeb CUSTOMER USER GUIDE**

This document (and any extract from it) may not be copied, paraphrased, reproduced, or distributed in any manner or form, whether by photocopying, electronically, by the internet, within another document or otherwise, without the prior written permission of Bank of Africa Ghana Limited Further any quotation, citation, or attribution of this publication, or any extract from it is strictly prohibited without Bank of Africa Ghana's prior written permission

# **Contents**

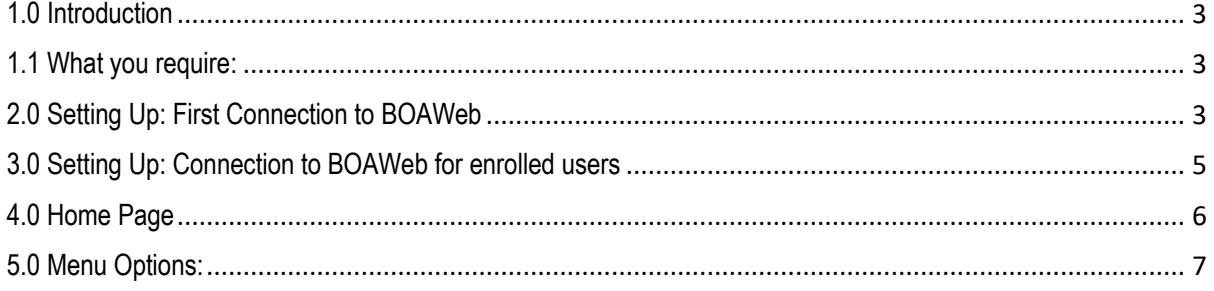

## <span id="page-2-0"></span>**1.0 Introduction**

This guide will show you how to set up your BOAWeb account and begin using the platform's many features. You can bank from anywhere, literally, with our simple and secure online banking platform. BOAWeb allows you to manage your account and complete daily transactions in a timely and easy manner.

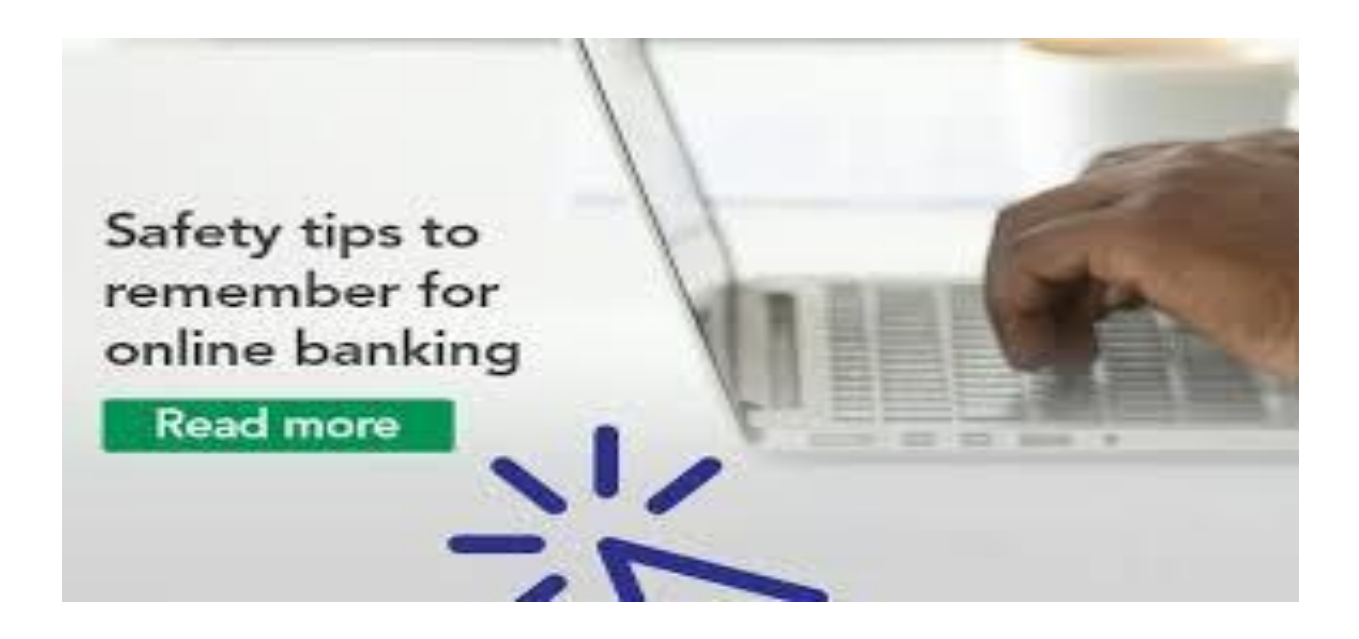

## <span id="page-2-1"></span>**1.1 What you require:**

A secure device (Computer, Tablet, Smart Phone) with internet connection is required. Client should be signed in per request specifications for logon credentials to be sent to client via mail based on client information provided on account opening documents and this shall be confirmed from Core Banking Application i.e. phone number, email and any other contact details.

## <span id="page-2-2"></span>**2.0 Setting Up: First Connection to BOAWeb**

This option is for users who were not enrolled on the previous version of BOAWeb

**Please log into <https://boaweb.boaghana.com/templates/logon/logon.cfm>**

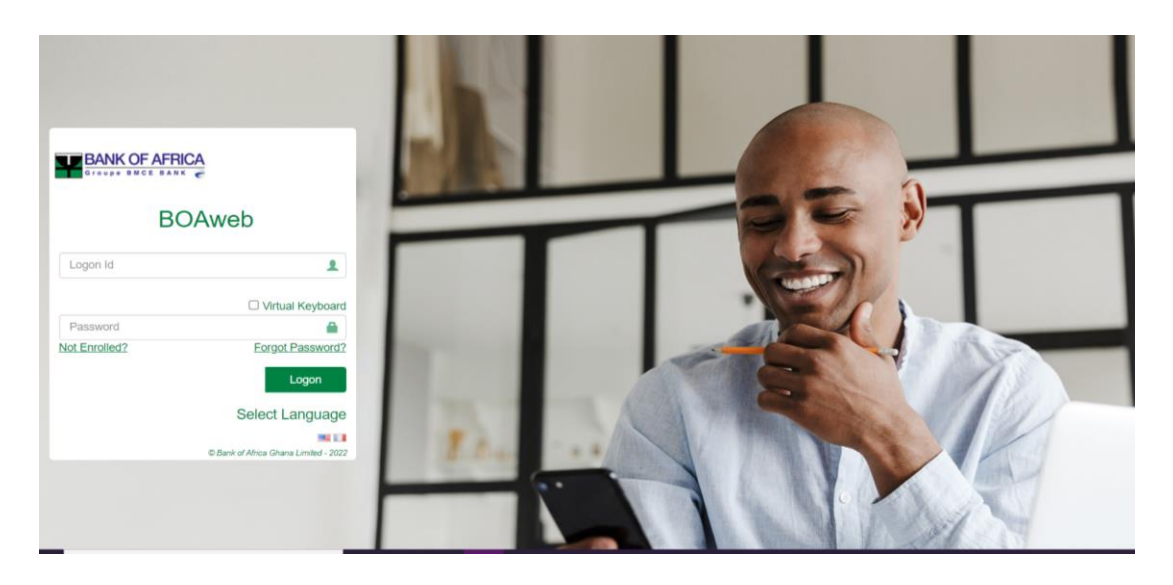

Click on the **[Not Enrolled?](https://boaweb.boaghana.com/templates/logon/selfEnrollment.cfm)** Button to complete the self-enrollment process

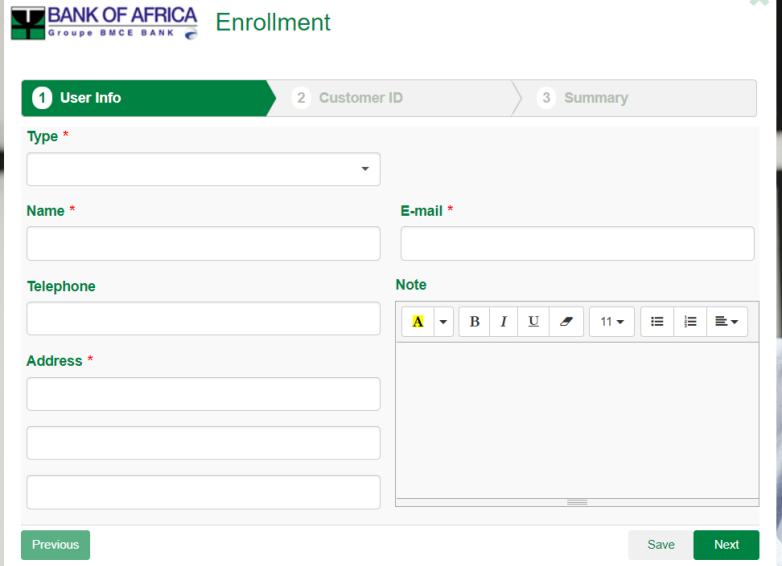

- Select the Type of User Profile you want to set up i.e. Individual /Corporate
- Enter the User Name
- Enter the User Telephone Number
- Enter your Address
- Enter your email Address
- Add any note if you want

Click on Next to get to the second tab

Enter your Customer ID (The first 6 digits of your account without the zero)

Click on Next to get to the third tab which is the Summary Tab. Review all your details and click on Submit if they are correct.

If you wish to make any changes, click on the Previous Button to take you to either of the first two tabs and follow above steps again.

# <span id="page-4-0"></span>**3.0 Setting Up: Connection to BOAWeb for enrolled users**

**Please log into <https://boaweb.boaghana.com/templates/logon/logon.cfm> with your logon credentials**

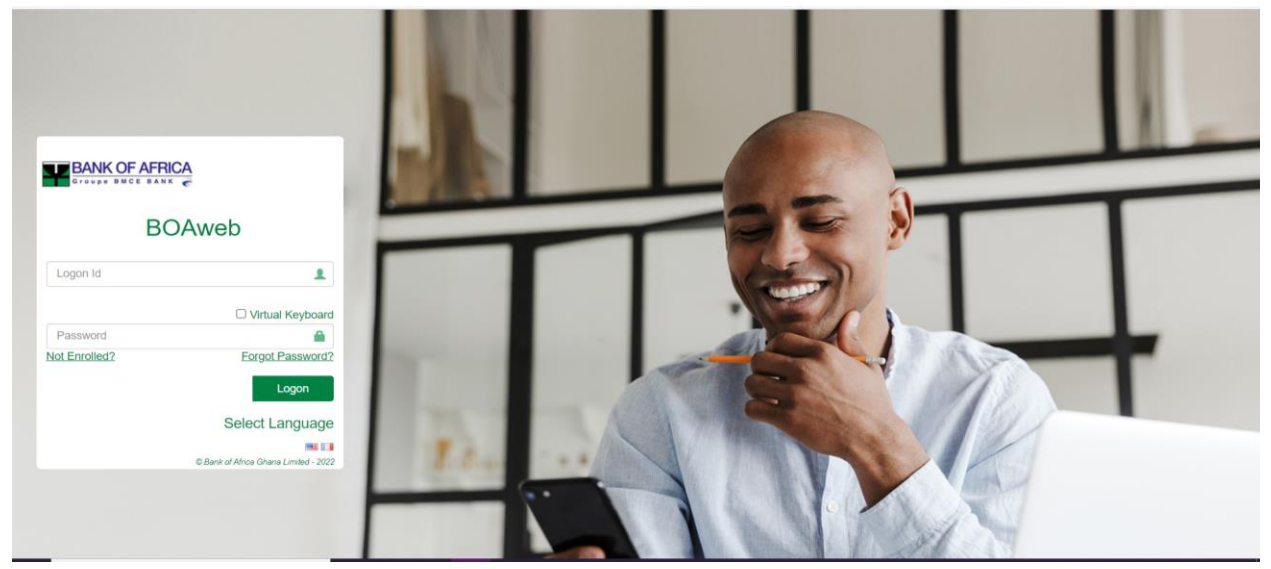

## **For Existing BOAWeb Users:**

- Click on the reset link sent to your email address
- ❖ Input your Logon ID
- ❖ Input your New Password
- $\div$  Set up your security questions.
- Set up your display image and phrase (this will show up each time you logged in). Please ensure the image and phrase are correct before inputting your password.
- Create a password.
- Once login is successful, you will be automatically directed to the Home Page

## **How to reset your password after Initial Logon:**

If you have forgotten your password, please input the User ID then click on the Forgot Password Link to reset it by following these steps:

- $\triangleright$  Enter your Email Address
- Enter your Account Number
- $\triangleright$  Provide the answer to the Security Question
- $\triangleright$  Enter the CAPTCHA Code as provided
- $\triangleright$  Input your preferred New Password

## <span id="page-5-0"></span>**4.0 Home Page**

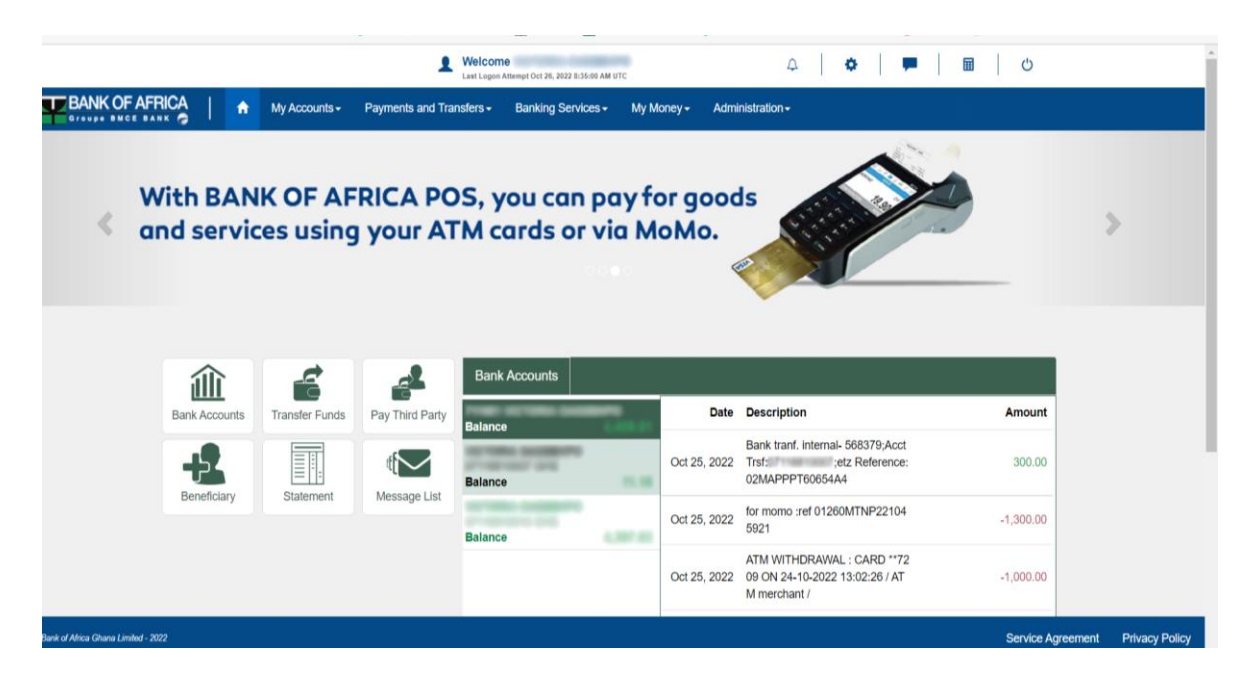

On the Home Page, there is a dashboard with 6 Default Widgets with different options for you to select.

These widgets can be edited to suit your preference via the Administrator Menu.

The Banner Menu leads you to further selection of options

- **My Accounts**
- **Payments and Transfers**
- **Banking Services**
- **My Money**
- **Administration**

Notifications and Currency Rates are at the Bottom of the Home Page.

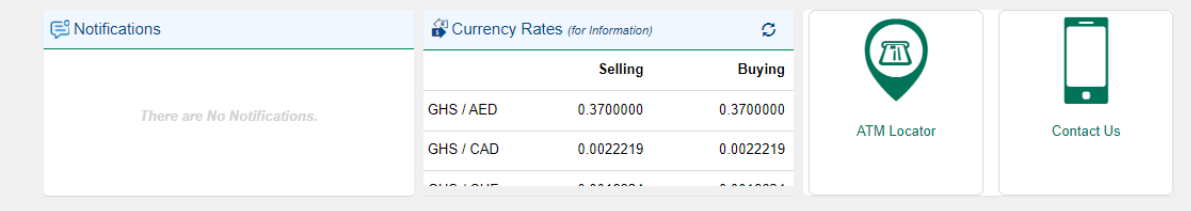

The ATM and branch locator at the bottom right which gives you a list and location of all Bank of Africa Ghana ATMs and Branches.

# <span id="page-6-0"></span>**5.0 Menu Options:**

### **My Accounts**

Here, you can view your Bank Accounts, Account details and Movements

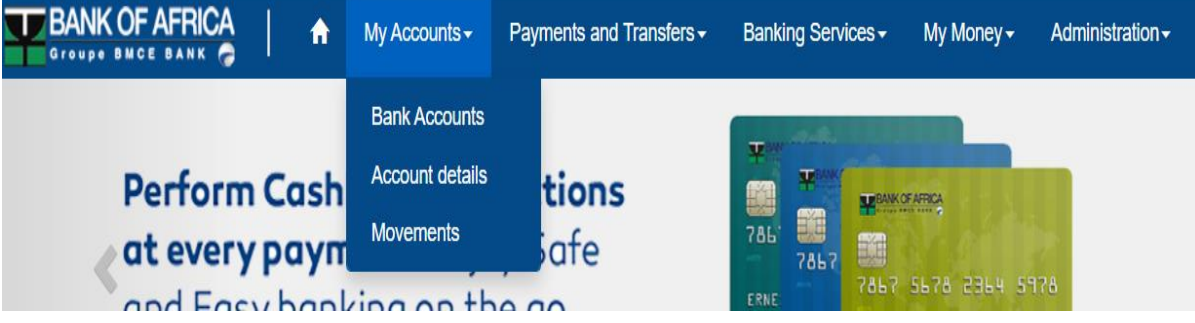

#### **a. Bank Accounts**

Under this menu, you can review the list of bank accounts you have

### **b. Accounts Details**

You can view the account details of your accounts

## **c. Movements**

You can view the transaction details per your preferred filter on selected accounts

**Payments and Transfers:** The menu options available are shown below:

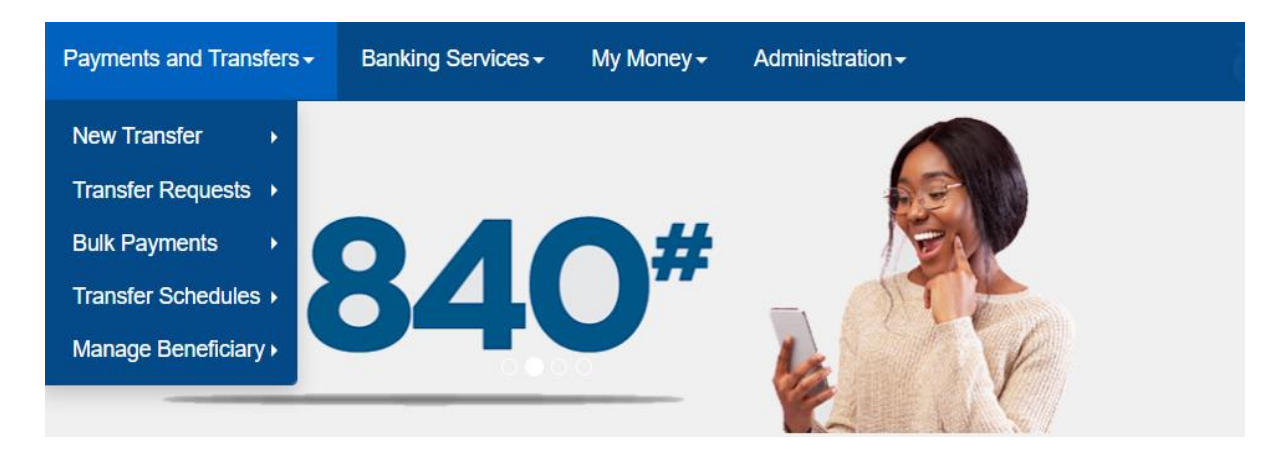

Under this menu you have options to view transfers between your accounts, set up transfer requests, bulk payments and transfer schedules. You can manage your beneficiaries here

# **a. New Transfer**

You have the option to initiate transfers between your accounts or to a third party.

## **Transfer Between Your Accounts:**

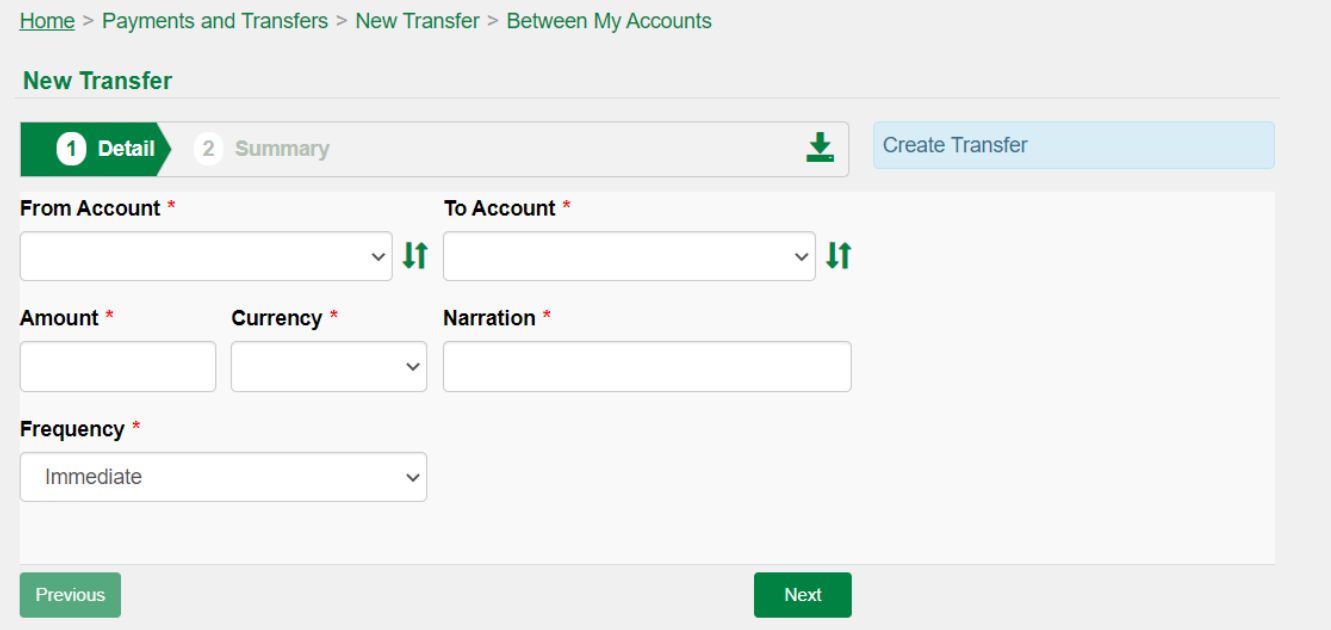

- Select Accounts you wish to transfer from and to
- Input the amount, currency and narration for your transaction
- You can specify the frequency: (immediate, one time, daily, weekly, monthly, yearly)

## **Transfer to Third Party:**

in Sal

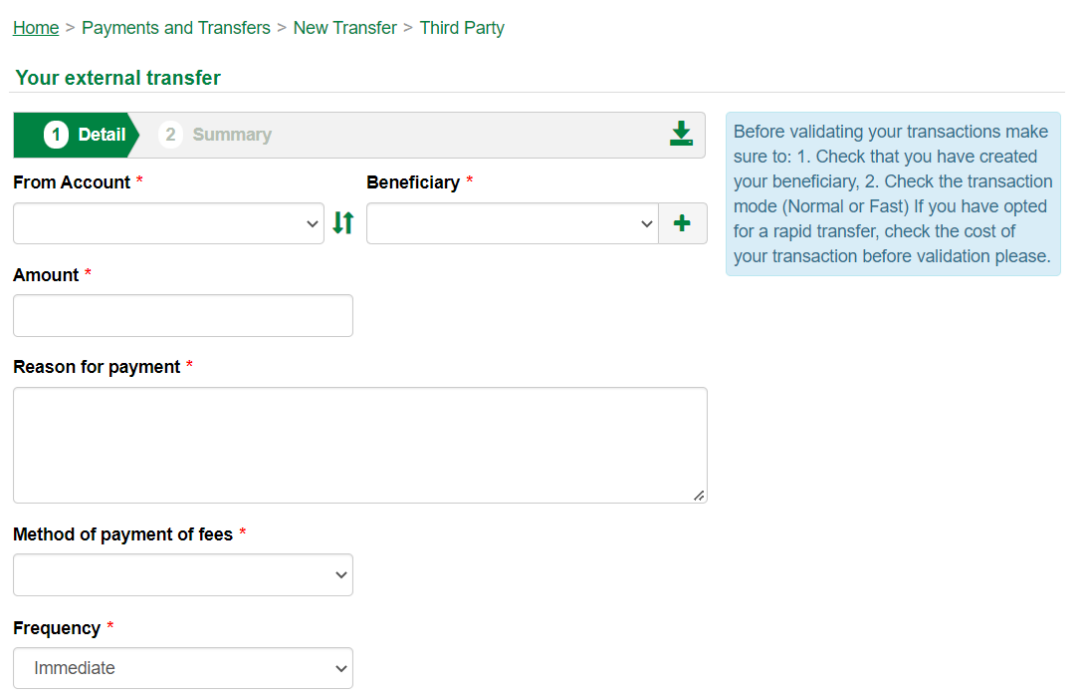

- Select Account you wish to transfer from
- Select the Beneficiary you wish to transfer to. If not already created, click on the **+** Button to create a Beneficiary
- Input the amount, currency and narration for your transaction
- You can specify the frequency: (immediate, one time, daily, weekly, monthly, yearly)
	- **b.** The **Transfer Requests Menu** gives the options to view Transfer History and Approve Pending **Transfers**

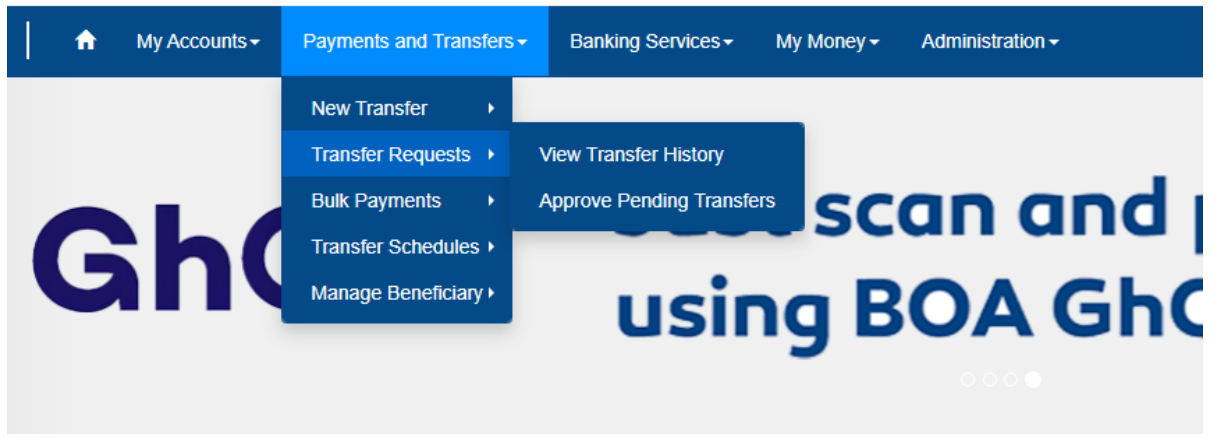

The **View Transfer History** menu option allows you to view your transfer history by specifying your requirements via the date, type and reference menus

Home > Payments and Transfers > Transfer Requests > View Transfer History

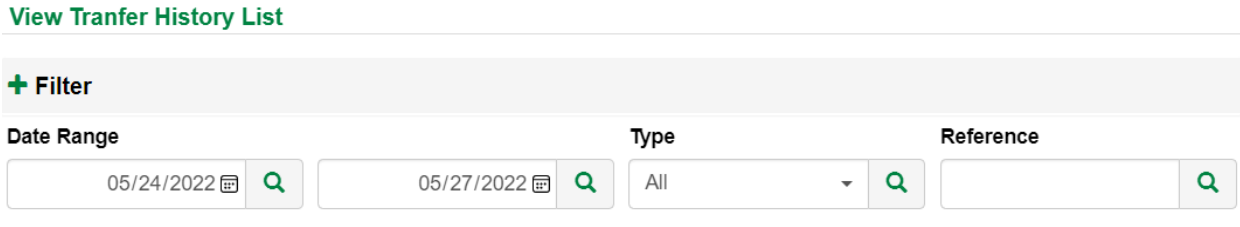

**Approve Pending Transfers** can be approved under this option –this is for corporate users who have **approval weights or limits**:

Home > Payments and Transfers > Transfer Requests > Approve Pending Transfers

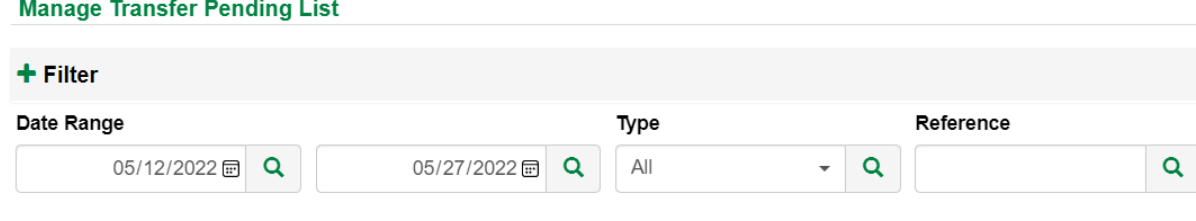

#### **c. Bulk Payments**

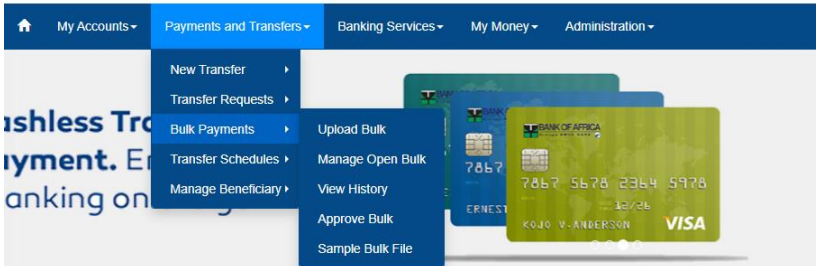

The Bulk transfer transaction feature allows you to make transactions to beneficiaries. These beneficiaries are either Saved Beneficiaries or your other BoA GH accounts.

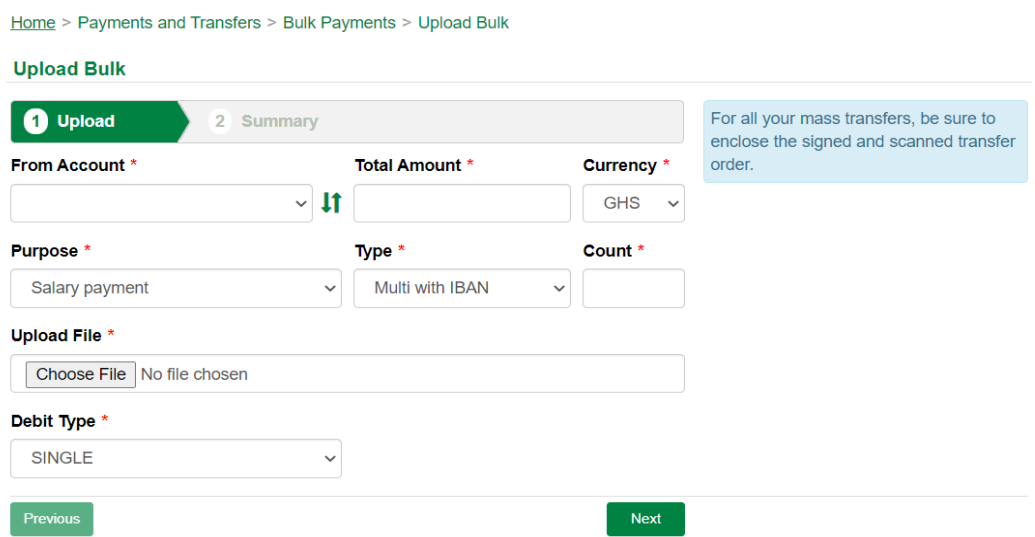

- Select Payment and Transfers
- Select Bulk Payments Menu
- Select Upload Bulk
- Select Account Payment is to be made from
- $\triangleleft$  Input the total file amount
- $\div$  Select the payment currency
- Select the purpose i.e salary payment or bulk payments
- Select the type of payments
- Enter the count of payments i.e. the total number of individual payments included in the bulk document
- $\div$  Input a description
- Select the upload file- to complete the Bulk Payment File click on <https://boaweb.boaghana.com/templates/home.cfm> to download. You can also access the file via the Bulk Payments menu- the last option called Sample Bulk File
- Select Single under Debit Type and click Next
- \* Review your details and if they are accurate click to submit

Bulk payments can be managed via below window:

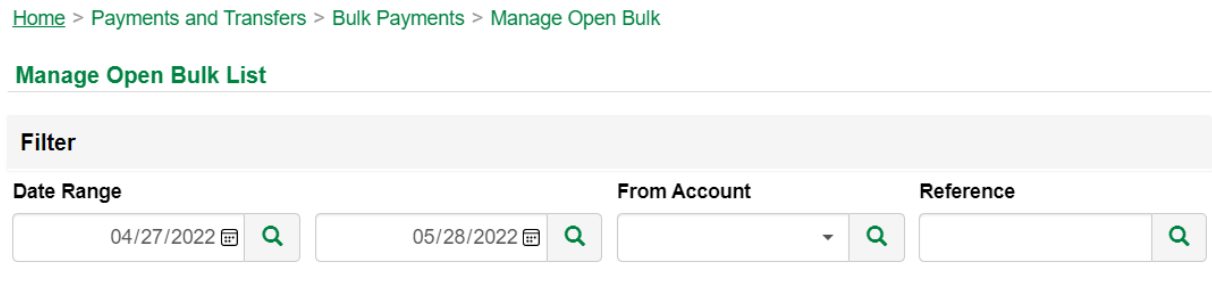

#### A history of bulk payments can be viewed below

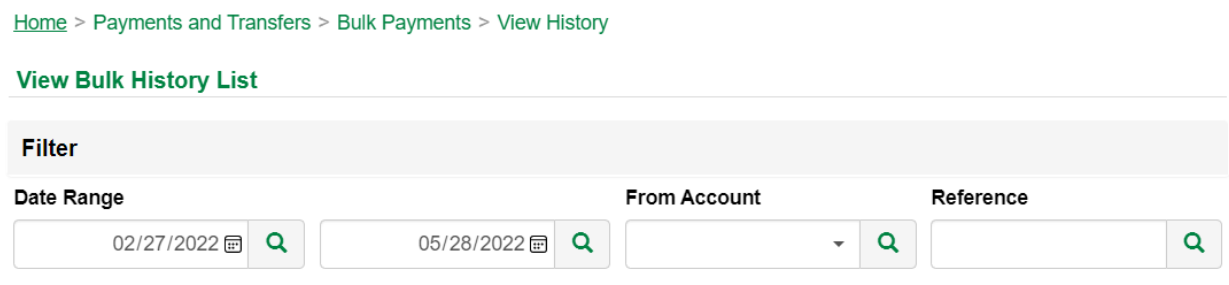

A list of bulk payments pending approval can be viewed via below menu:

Home > Payments and Transfers > Bulk Payments > Approve Bulk

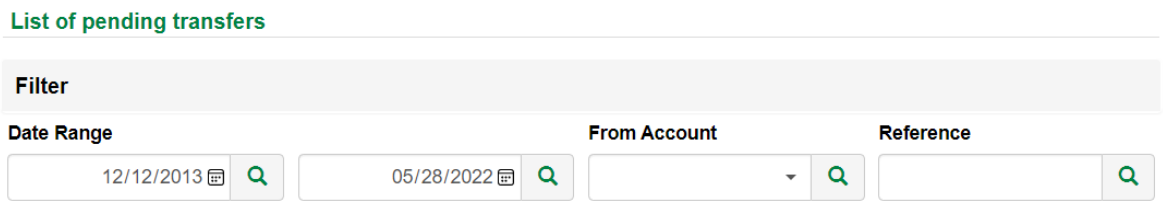

A sample bulk upload file can be downloaded here :

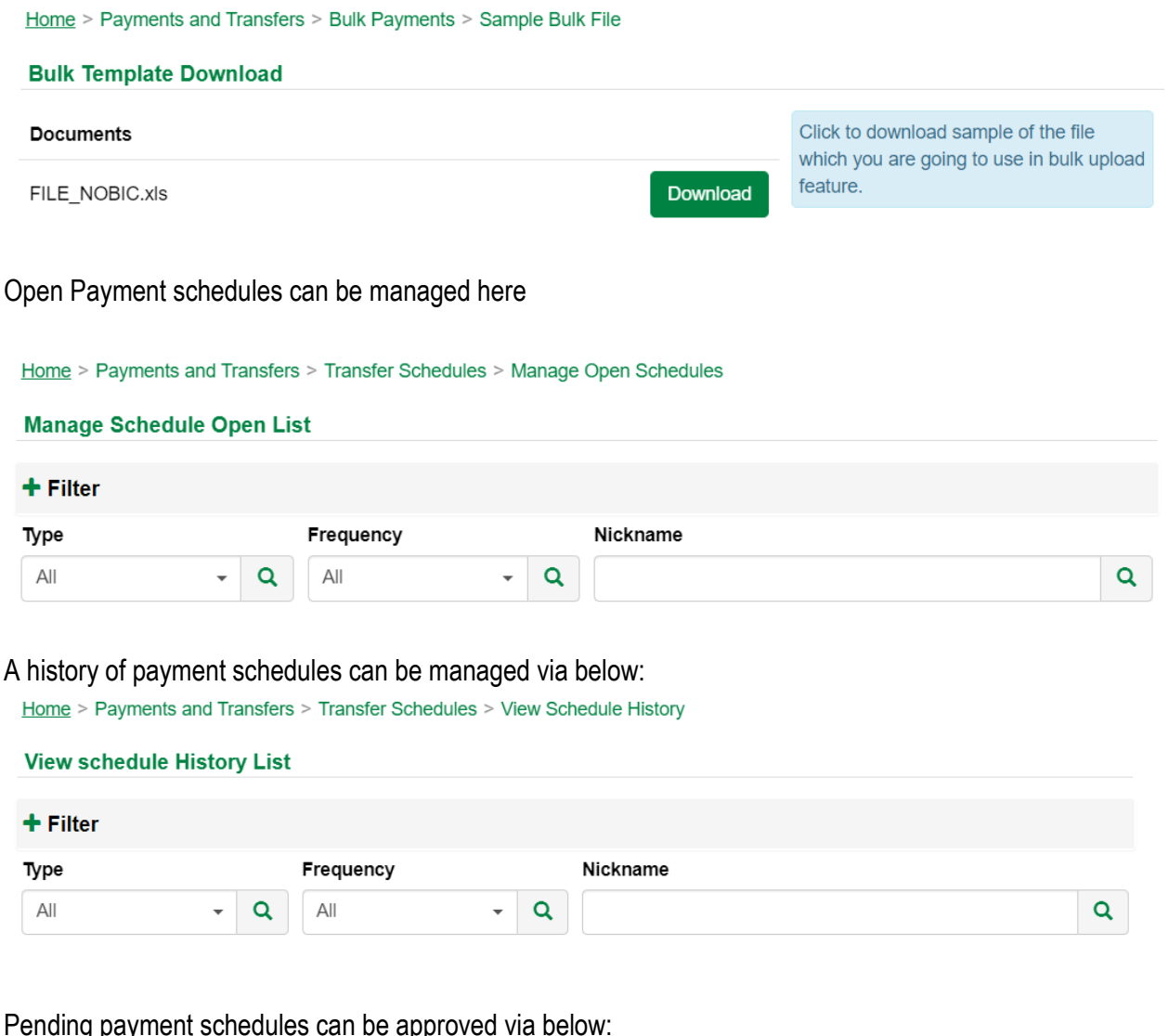

'ending payment schedules can be approved via below:<br>Home > Payments and Transfers > Transfer Schedules > Approve Pending Schedules

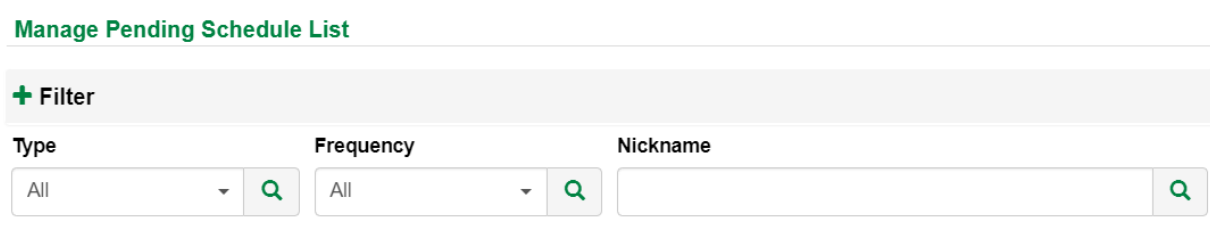

Beneficiaries can be managed via below:

Home > Payments and Transfers > Manage Beneficiary > Beneficiary List

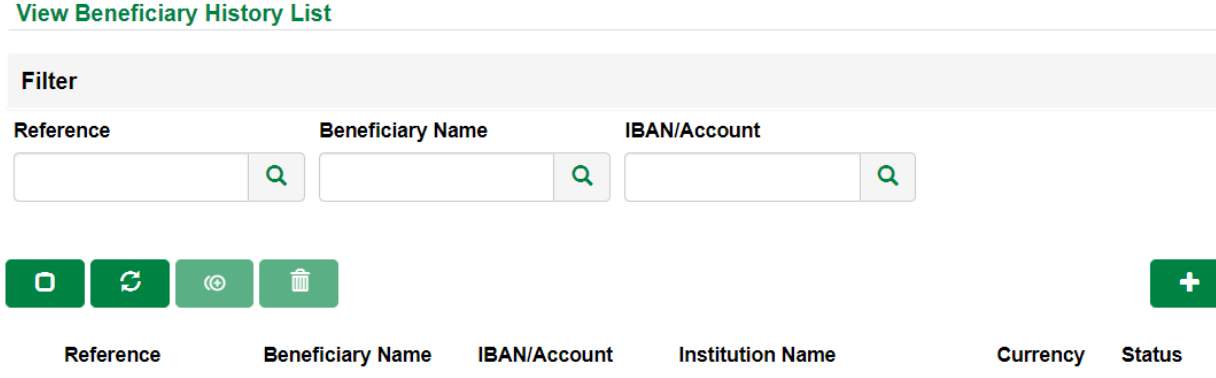

**Where approval of Beneficiaries is required (for corporate accounts), this is done below:**

Home > Payments and Transfers > Manage Beneficiary > Approve Pending Beneficiaries

#### **Manage Beneficiary Pending List**

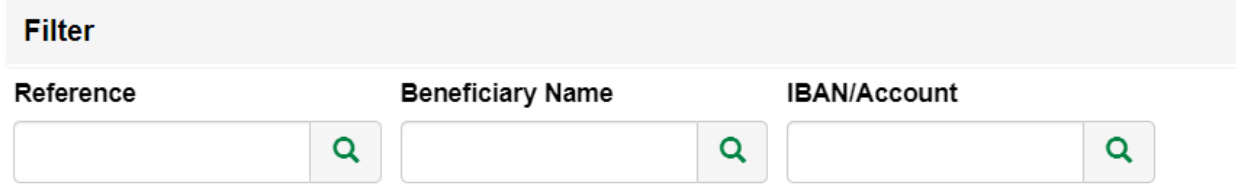

Search using the Filter Options and approve or decline pending beneficiary requests

#### **Banking Services:**

This menu gives an option for the Request Center, Message Center and Refer a Friend as shown below:

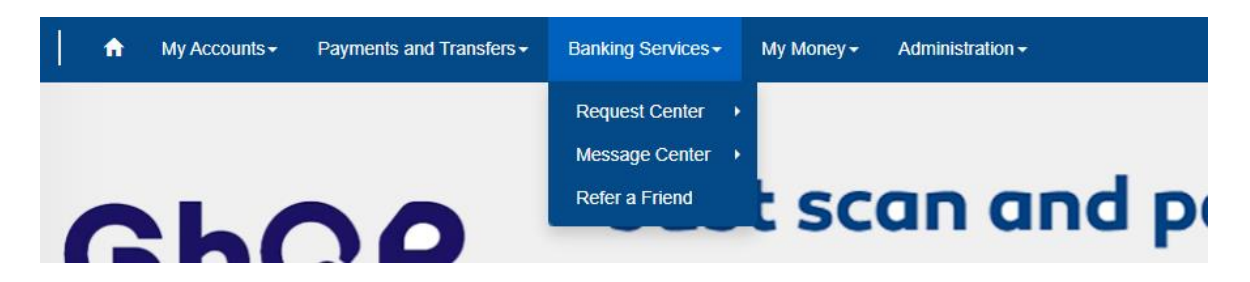

A Cheque book request can be placed below

Home > Banking Services > Request Center > New Request > Checkbook

**New CheckBook** 

Previous

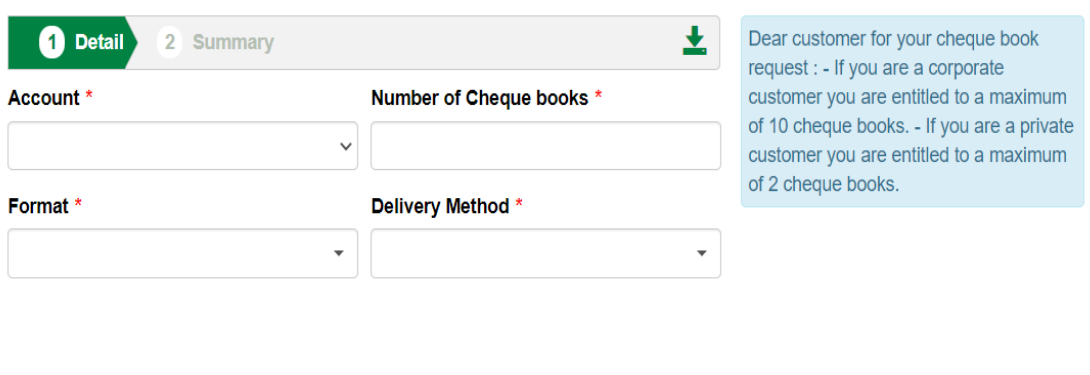

Next

A statement request can be placed via below:

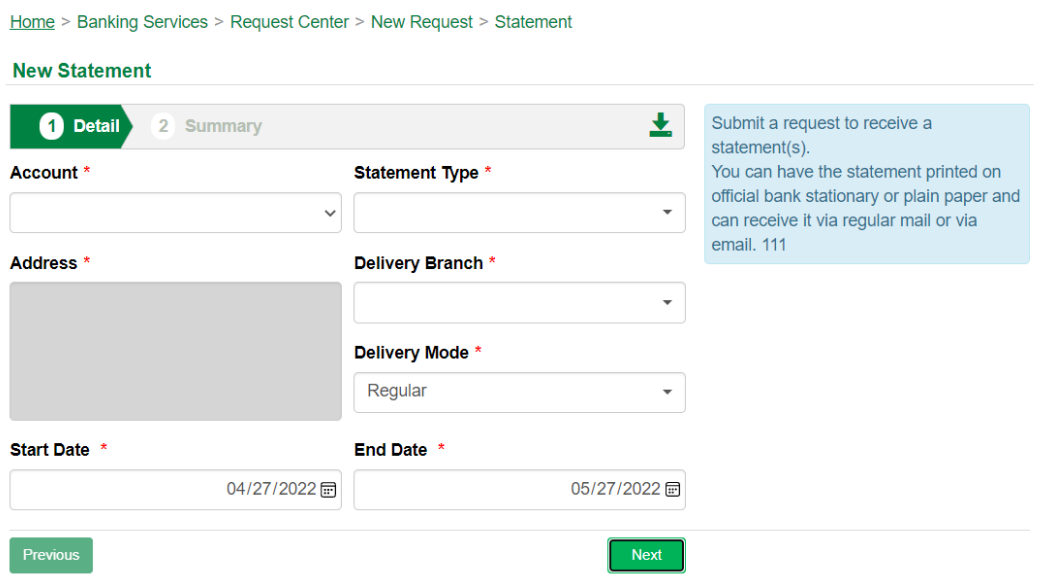

Requests for both cheques and statements can be viewed below:

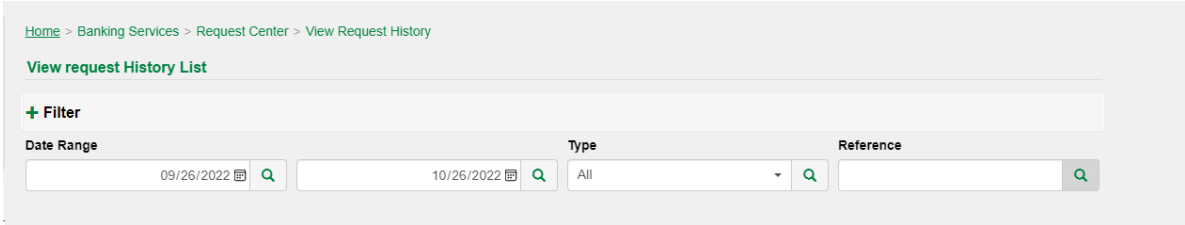

Requests history for both cheques and statements can be viewed below:

Home > Banking Services > Request Center > View Request History

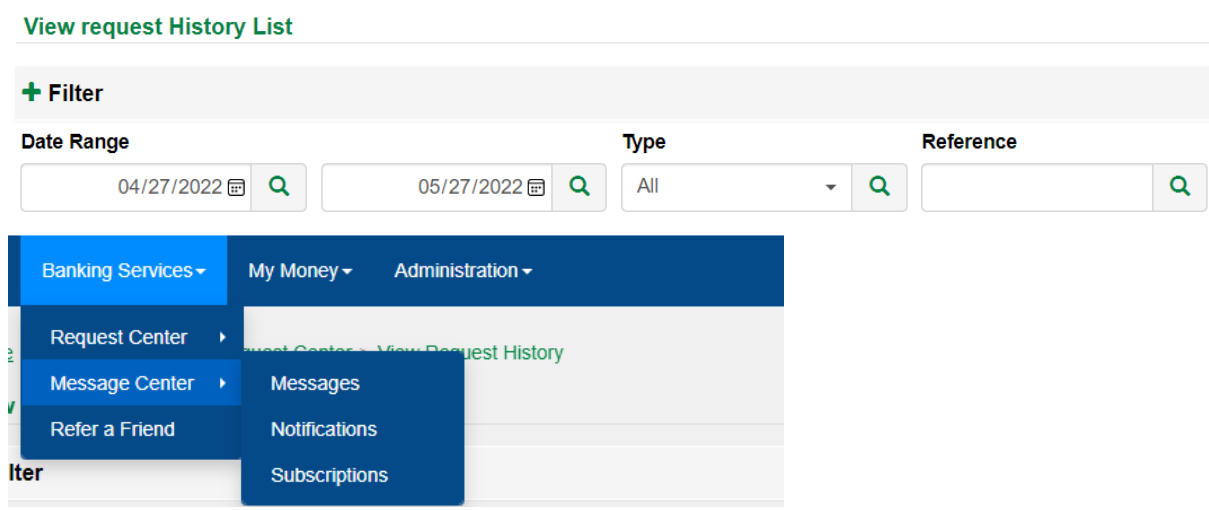

The Message Centre Menu Option offers access to send and receive Messages, View all Notifications, and set Subscriptions via emails and SMS.

## **Message Center:**

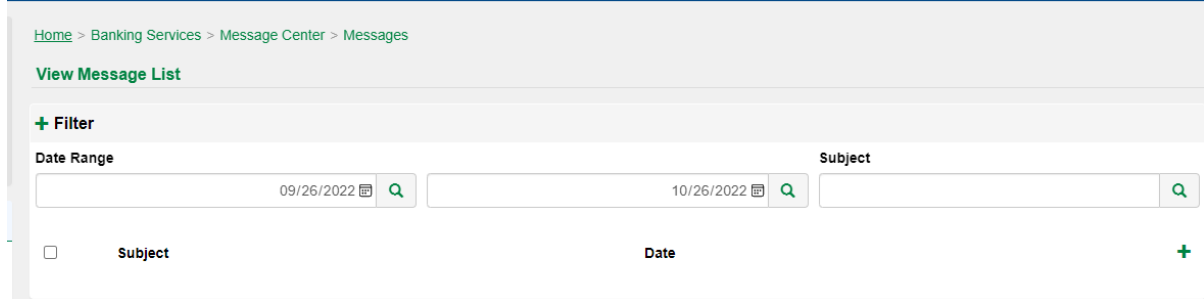

You can view messages from and send messages to the Bank here

## **Notifications:**

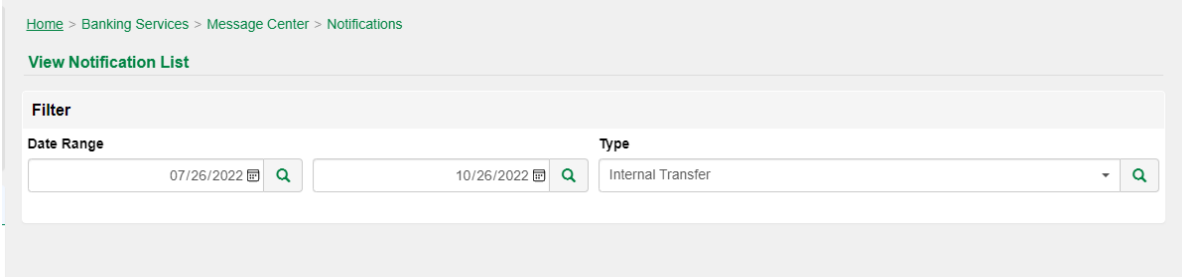

# You can set different notification here with the option to pick Email or SMS for some selected fields

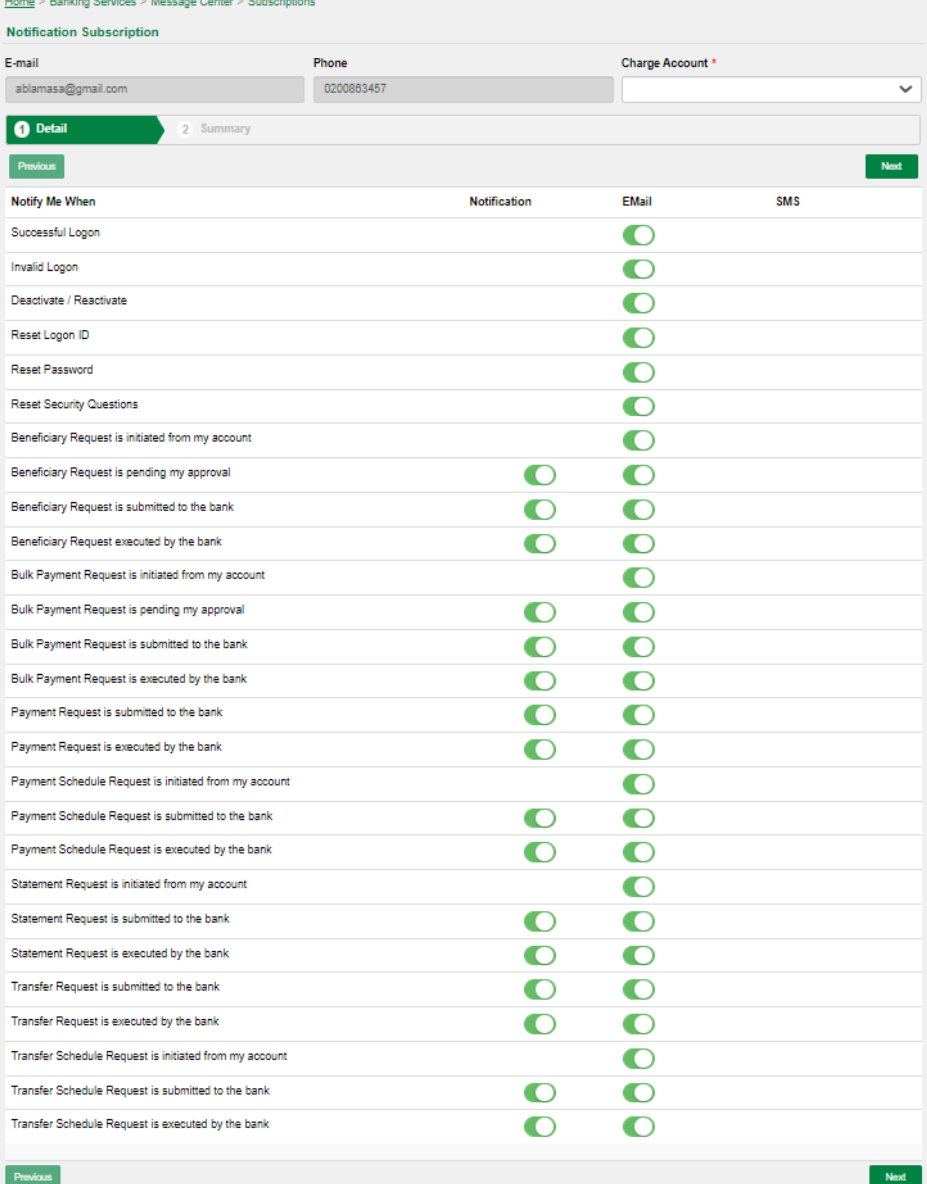

#### **My Money**

This menu gives access to the Financial Calendar, Money Buckets, Snap Save, Money Plan and Savings Help

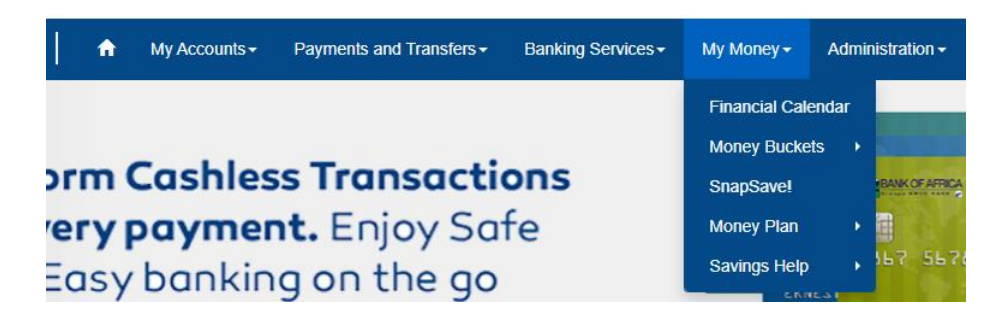

The Financial Calendar shows a weekly, bi-weekly, or monthly view of events. It can also show a complete list of financial events created

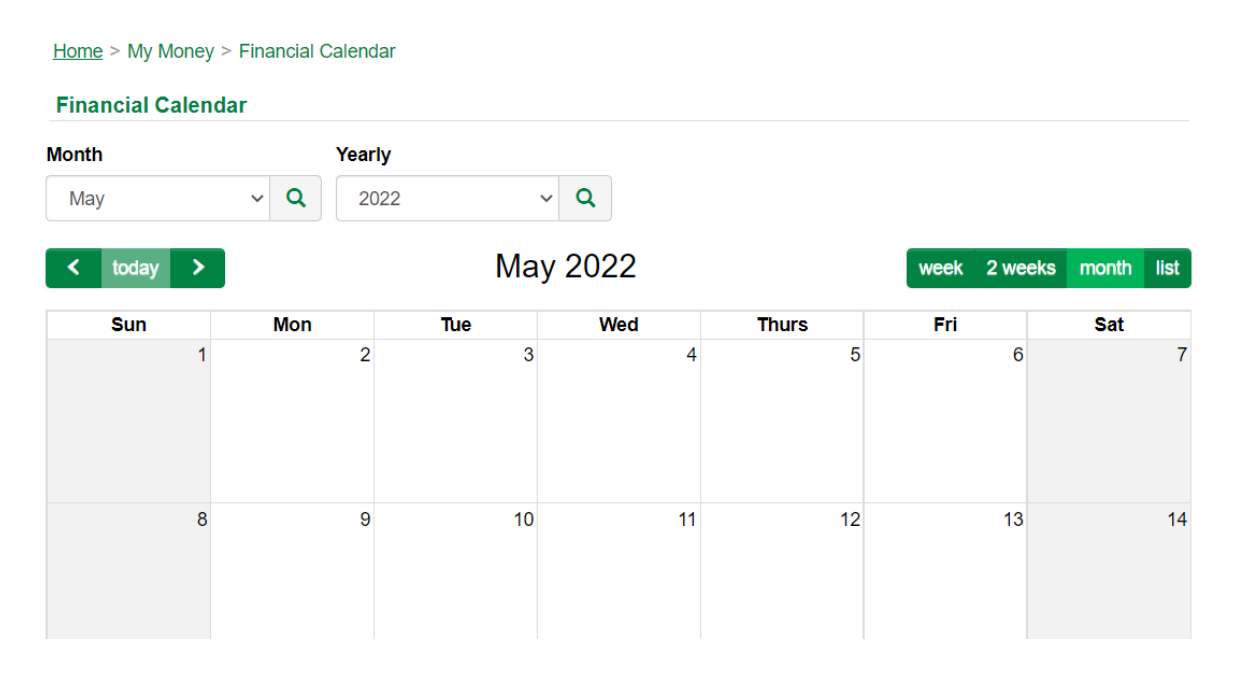

The Manage Money setting allows you to increase, decrease or delete money management goals you have set:

Home > My Money > Money Buckets > Manage Money Buckets

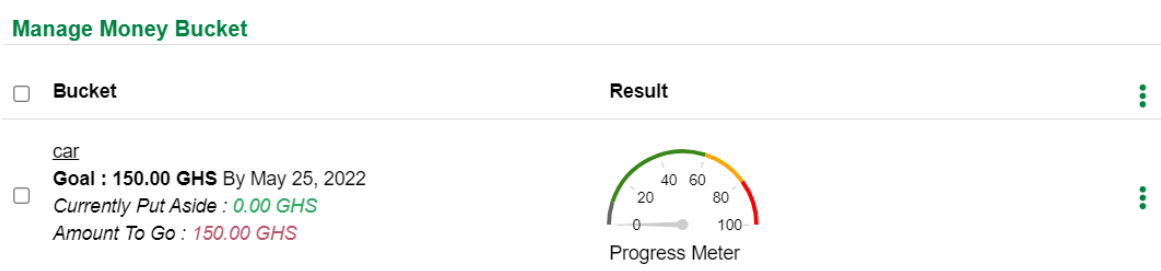

The Money Buckets History shows a view of the settings you have made:

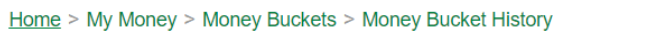

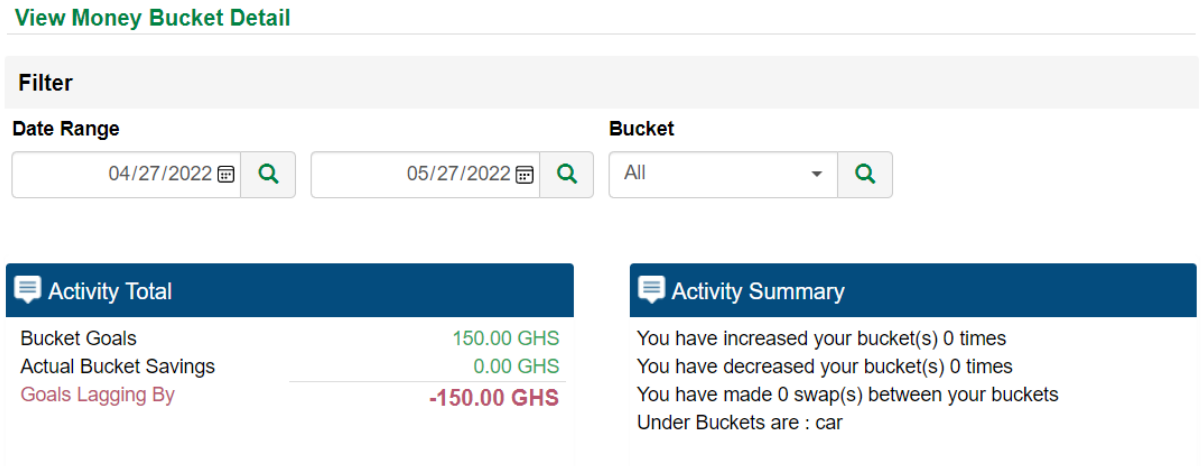

The Snap Save allows you to setup prompts to remind you of your savings goals:

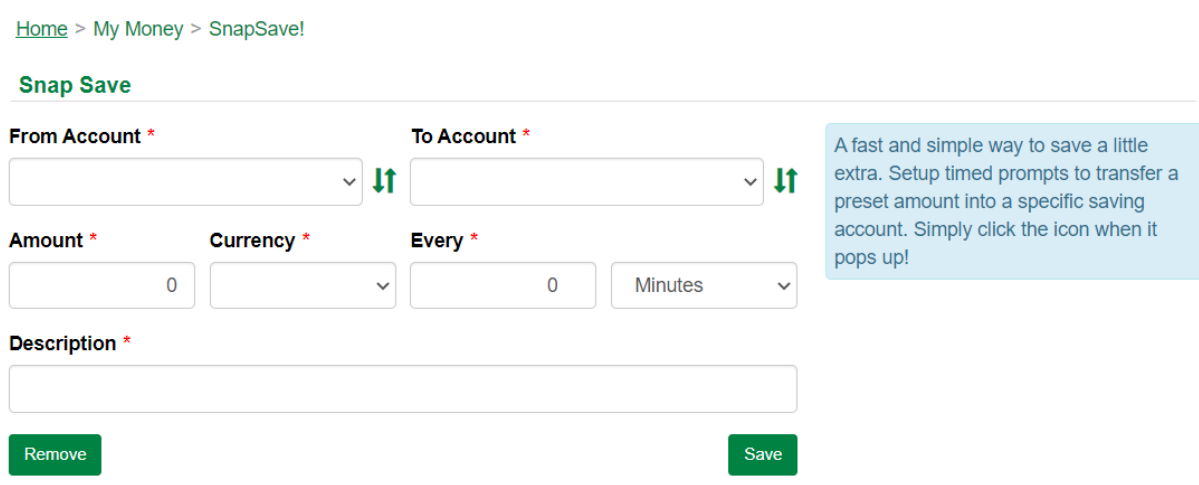

The Monthly Plan shows your incomes and expenses as well as your savings goals:

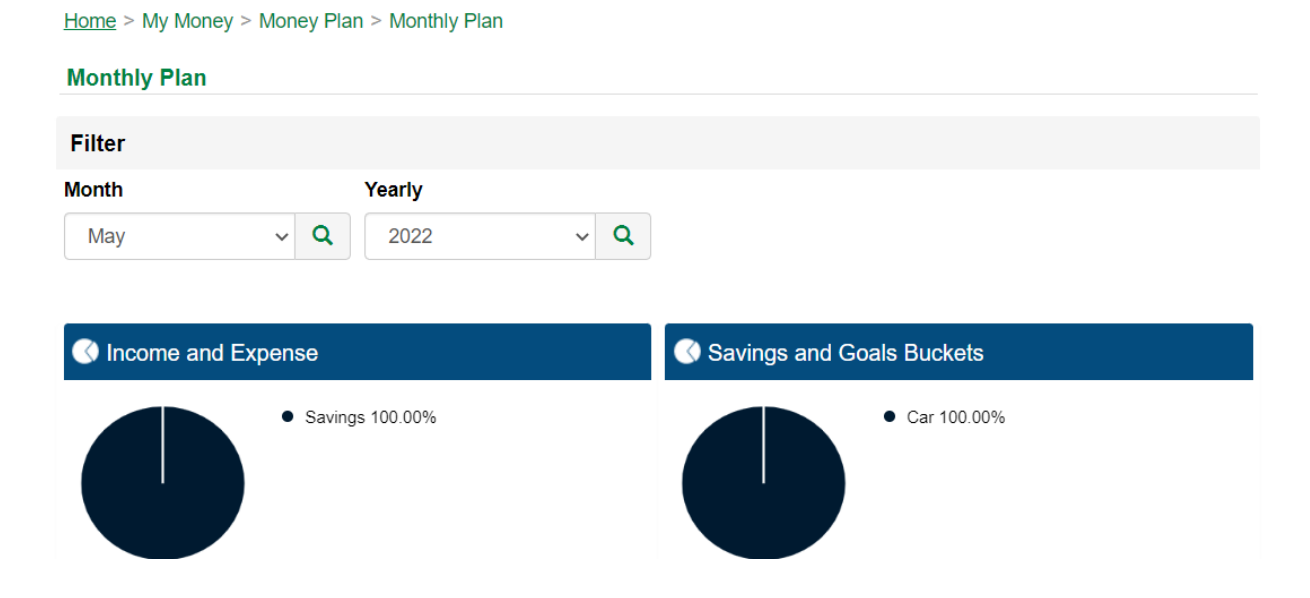

The Budget menu shows your monthly and yearly money plan budget as you have set it:

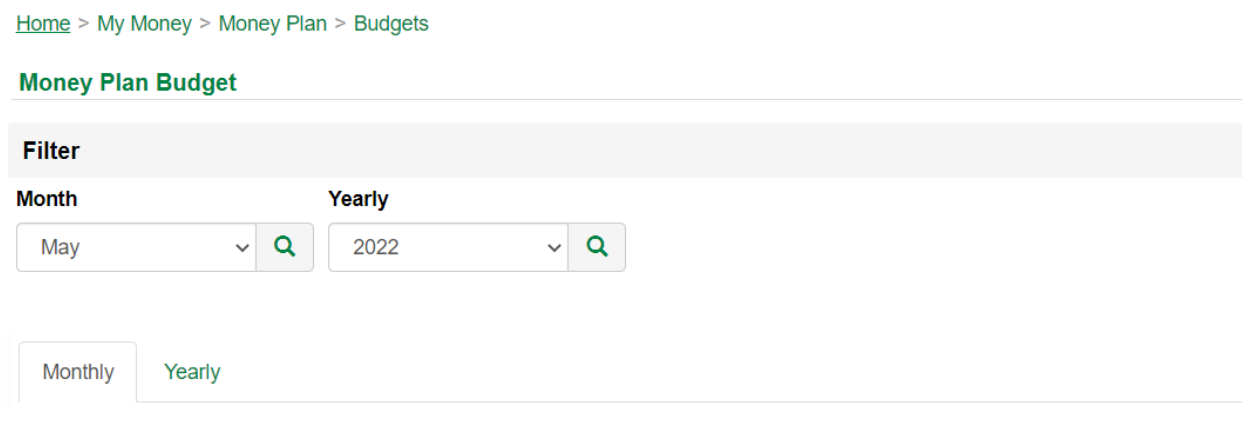

## **Administration**

The menu options available are shown below:

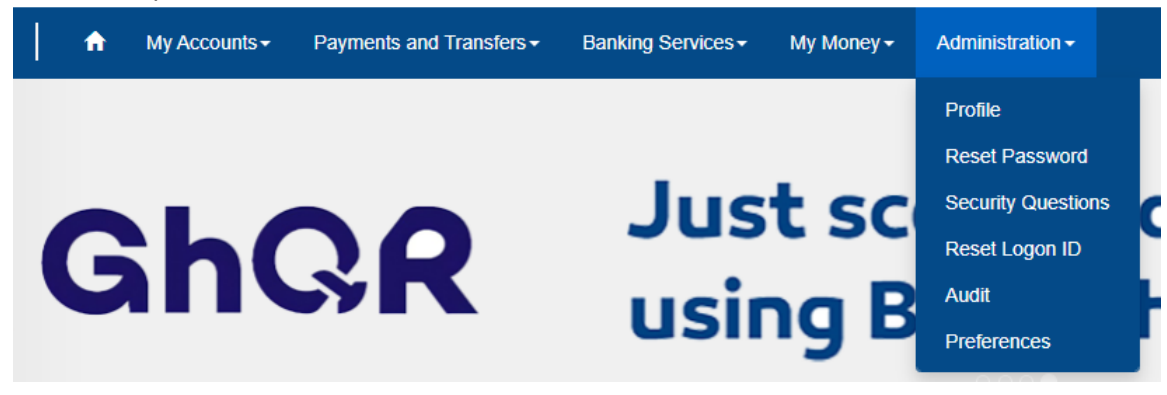

#### **Profile**

Under the profile tab you are able to see your account type and details such as customer ID, contact details as well as your BoA Web logon ID.

You can also view all your access rights to all the various menu options as assigned to your account

## **Reset Password:**

**Change Password** 

You can reset your account password here

Home > Administration > Reset Password

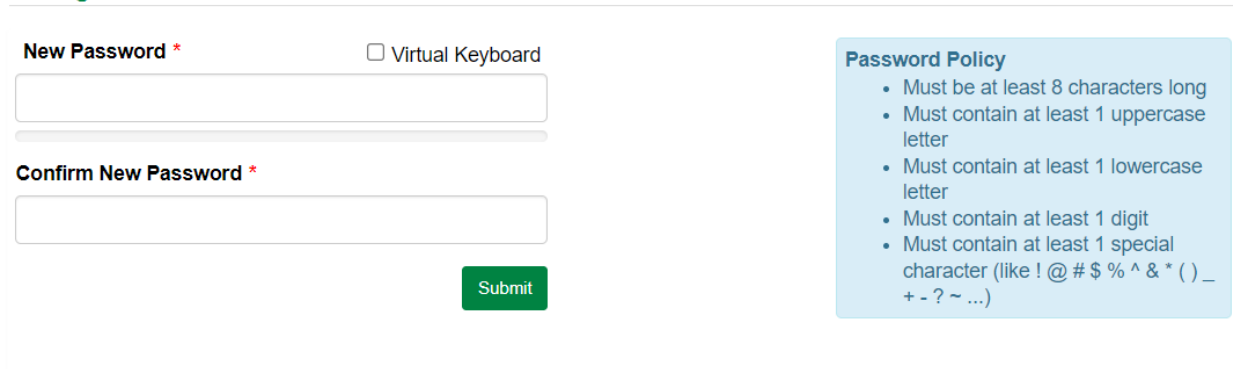

## **Security Questions:**

You can set or change your security questions and answers here

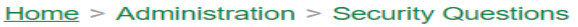

# **Reset Security Question First Security Question \*** What is Your Grandmother's Maiden Name?  $\checkmark$ **Second Security Question \*** What is the Name of the Street Where You Grew Up? Third Security Question \* Where did You Go the First Time You Flew on a Plane? Submit

#### **Reset Logon ID**

You can change your Logon ID on this screen; the Logon ID Policy provides guidance on the minimal requirements for this

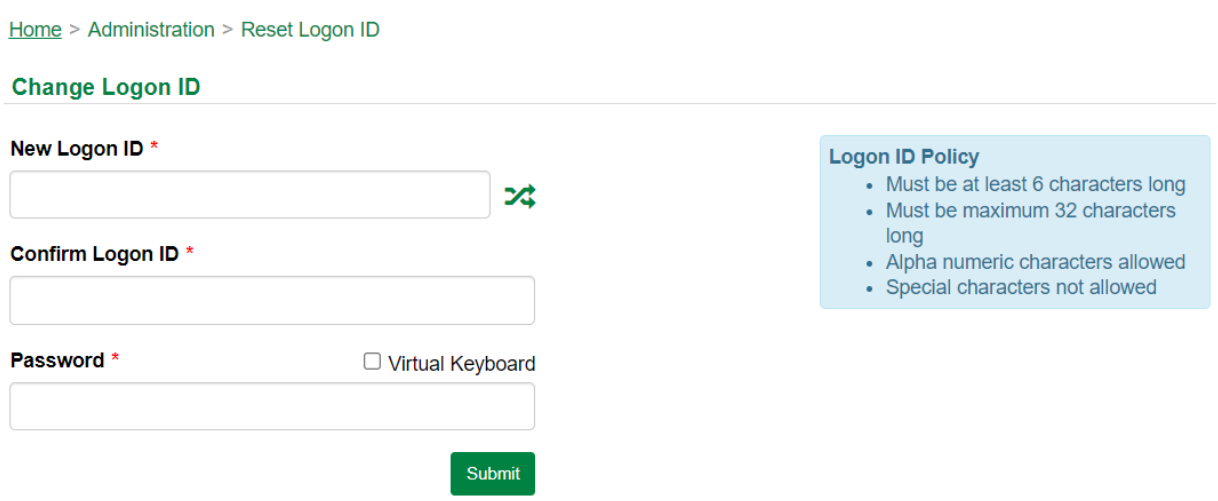

## **Audit**

The Audit option allows you to view all actions you have carried out with an option to choose which mode you wish to view it in as well as the types or date ranges

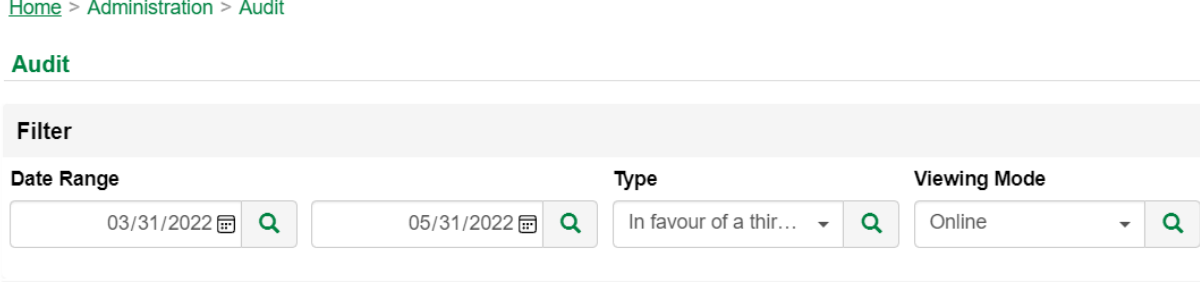

#### **Preferences**

The Preferences tab allows you to customize how the internet banking application looks as well as select which icons should appear on the left hand side of whichever page you navigate to via **Quick Actions**.

You can set your favorite accounts as well as those you make frequent payments to (single or bulk) in order of preference.

The default currency that appears on launching the currency convertor can be set.

The financial category, financial event and the money bucket preferences allow for budget and savings settings to be customized

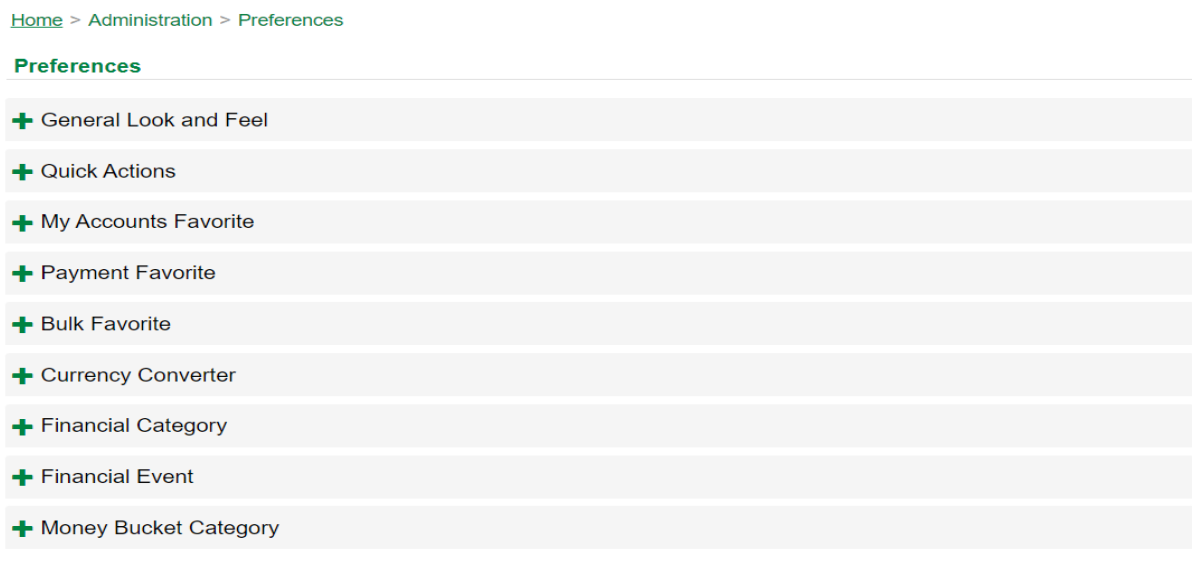

The General look and feel preference can be customized according to device:

Home > Administration > Preferences

#### **Preferences**

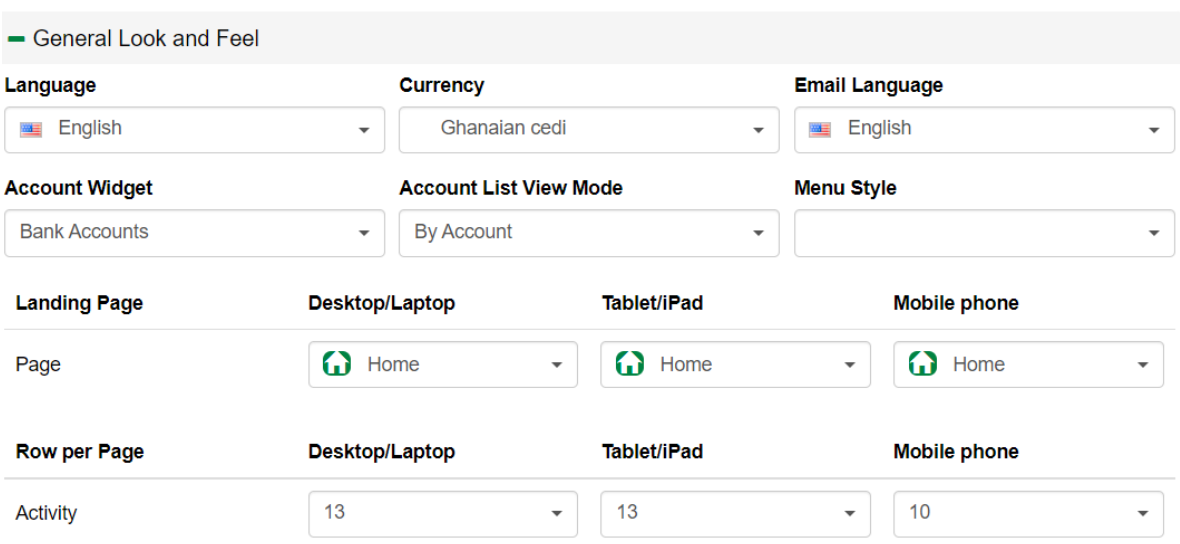

#### **Other Menu Icons**

On the top right are icons for the Notification Centre, Settings, Help, Virtual Assistance, Calculator and Log Out Buttons:

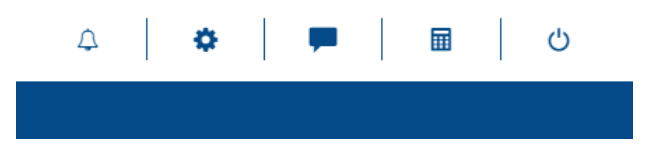

#### **Notification Centre**

Notification center shows messages or alerts from BOA Ghana

## **Settings**

The Settings icon shows your draft transactions and messages as well as the preferences tab under the Administration Menu

#### **Virtual Helper**

The virtual Helper allows you to chat via audio, video or chat box to a Call Center agent

#### **Calculator:**

The Calculator Application displays the following:

- $\triangleright$  A Simple calculator to perform basic calculations
- $\triangleright$  A Loan calculator to estimate how much a loan will cost based on the duration (tenor) and provided rate
- $\triangleright$  A Currency Calculator for foreign exchange calculations
- A Mortgage Calculator for users to estimate how much a mortgage will cost based on the duration (tenor) and provided rate
- $\triangleright$  A Time Deposit Calculator to estimate how much a mortgage will cost based on the period and provided rate
- $\triangleright$  A Spending calculator to assist you make Savings Plans
- $\triangleright$  A Saving calculator to assist you make Savings Plans

## **Log Out**

The Log Out icon allows the user to log out of the application

The Service Agreement and Privacy Policy links are on the bottom right of your page for your review